# **Kingery Printing Online Bill Pay (OBP) Tutorial**

Pay via ACH or Credit/Debit Card Online

**Kingery Printing** now offers its clients a way to pay their invoice online, through either an ACH (E-Check) transfer, Credit Card, or Debit Card transaction. This tutorial covers the necessary steps to create a user account and complete each type of transaction.

*Note: ACH and Debit Card transactions carry no surcharges or additional fees. All Credit Card transactions, however, will have a surcharge of 2.59% applied.*

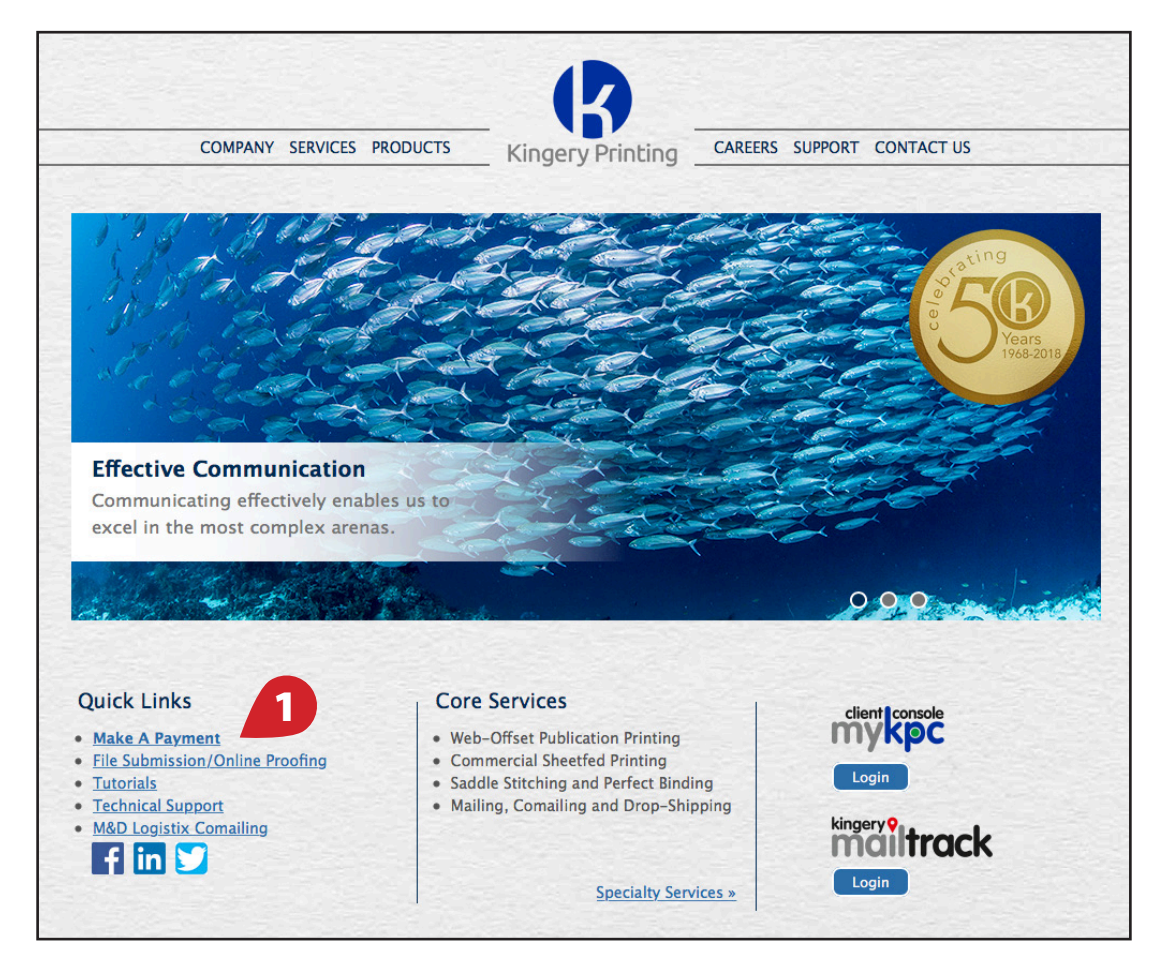

### **Creating an Account**

1. Click on the "Make A Payment" **(1)** link under the "Quick Links" section of our home page, or go to: www.kingeryprinting.com/make-payment.

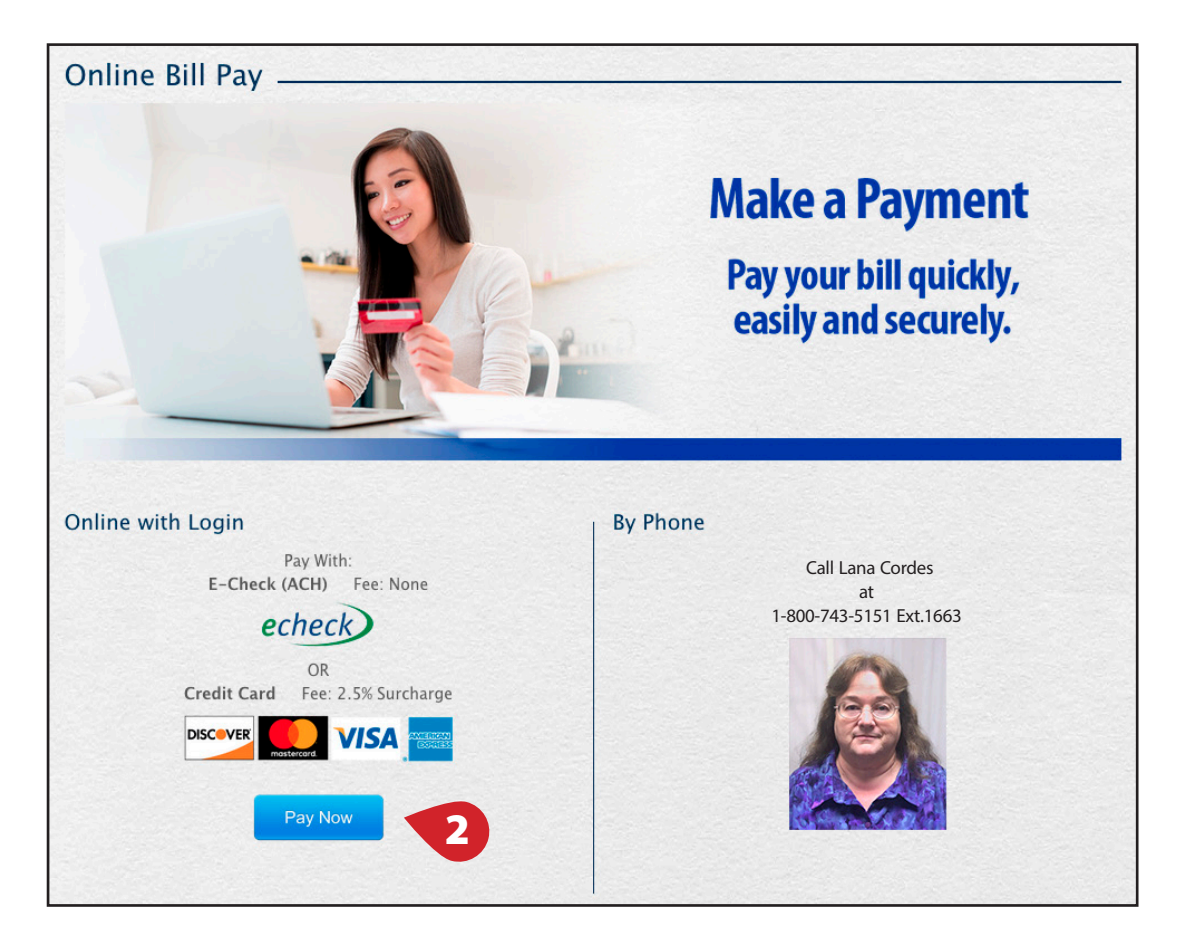

2. Click on the "Pay Now" button **(2)**.

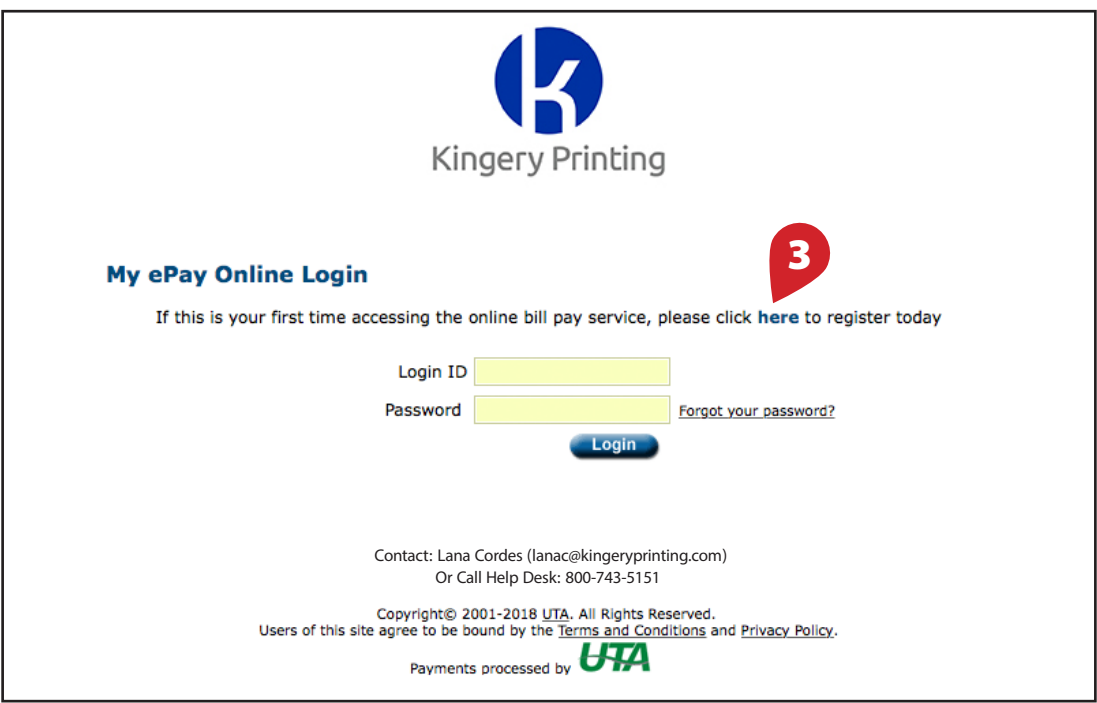

3. If you are a first-time user, click on the word "here"**(3)** to create an account.

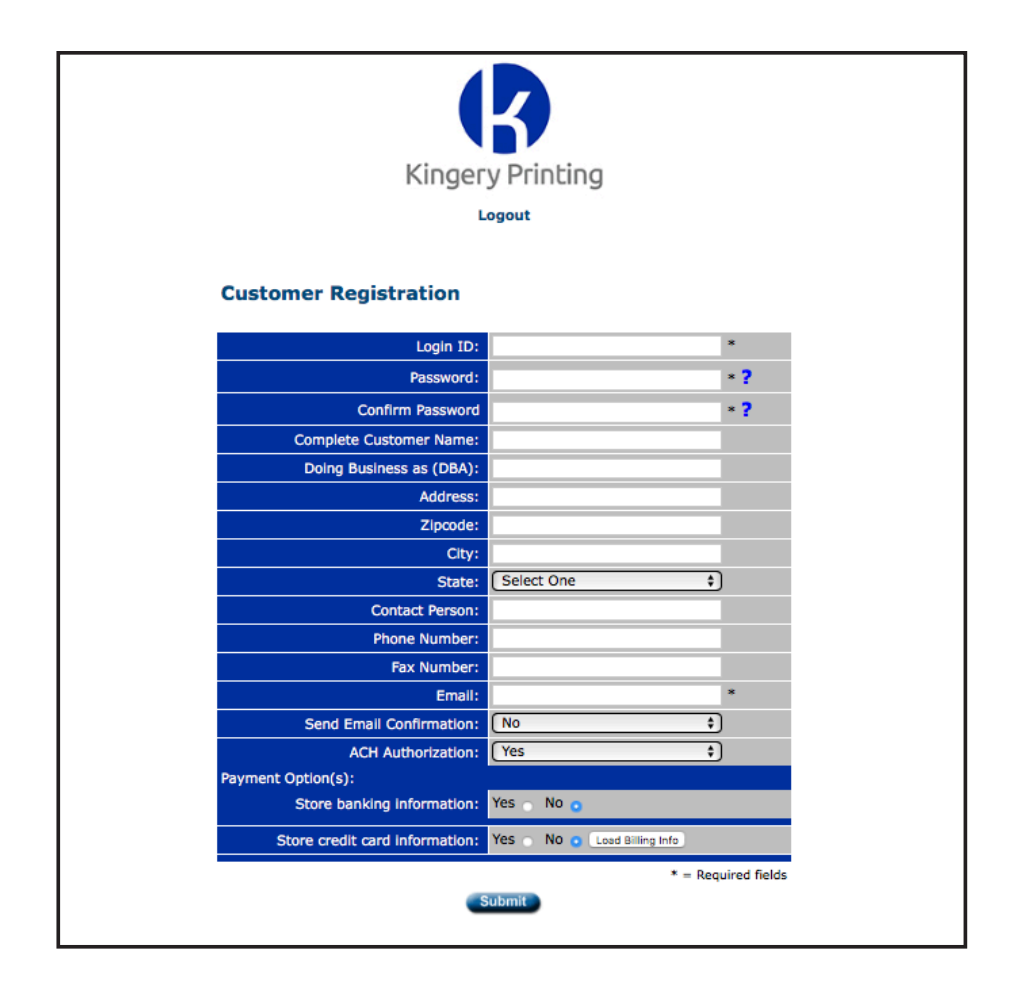

4. Fill out the form fields as necessary, and click "Submit".

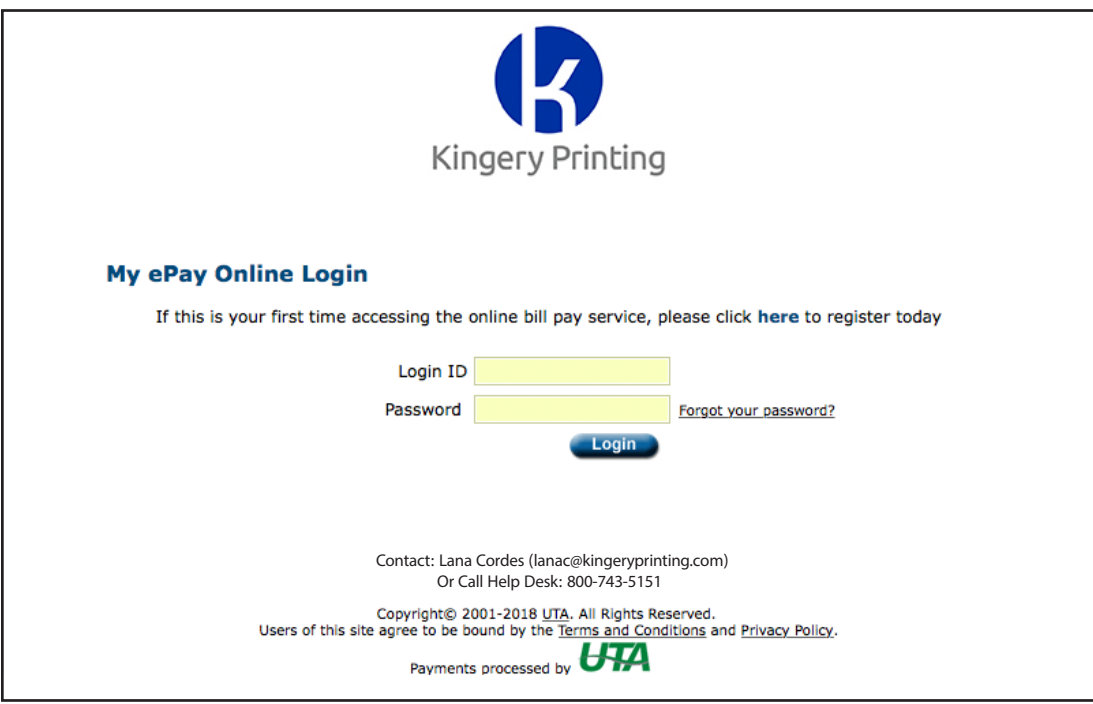

5. Using the credentials you just submitted, login to your new account.

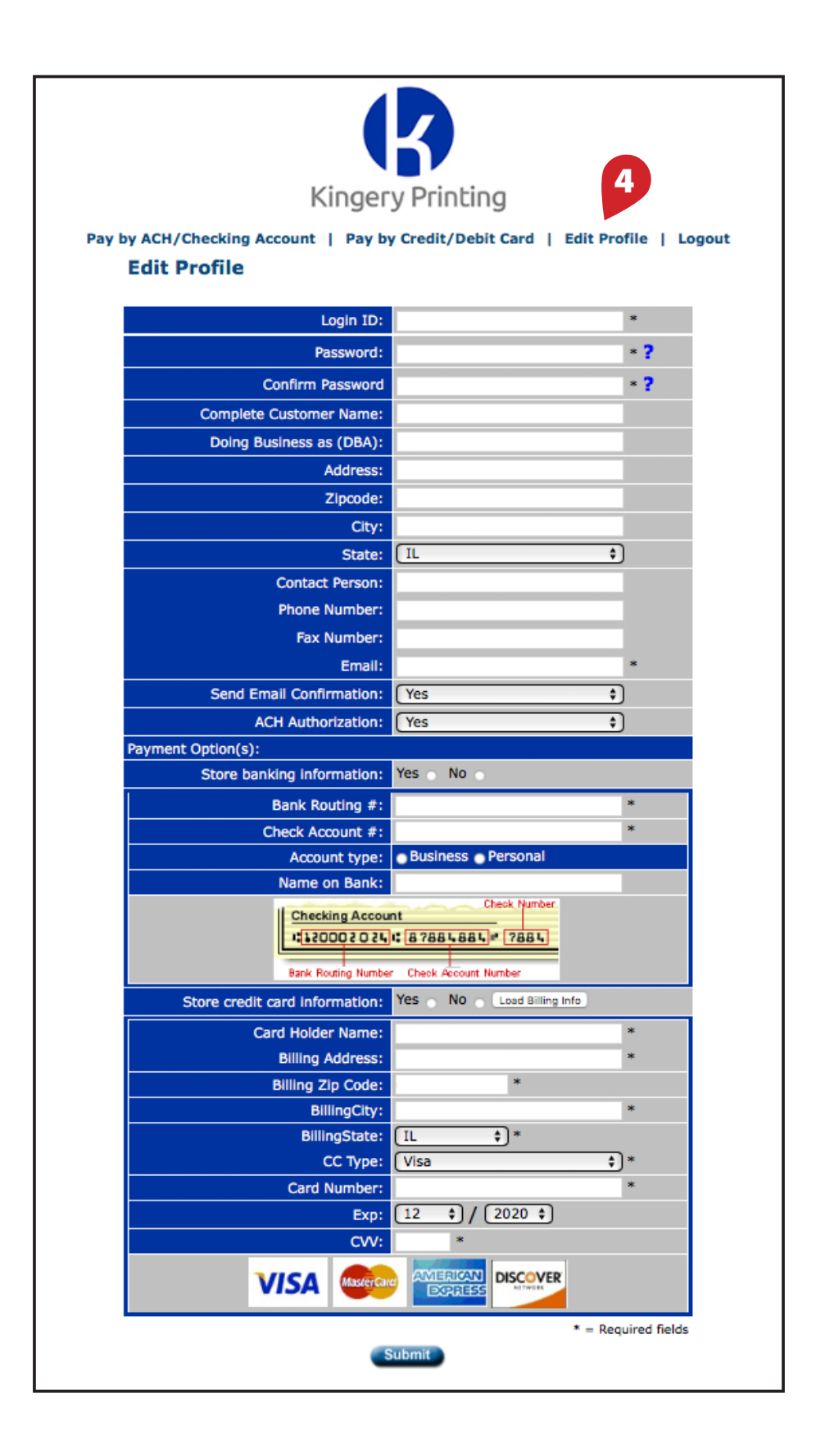

6. Once logged in, click "Edit Profile" **(4)**, and complete the form. Once finished, click "Submit." All information entered on this page is captured, so you will not need to enter it for every transaction.

# **Make An ACH Payment**

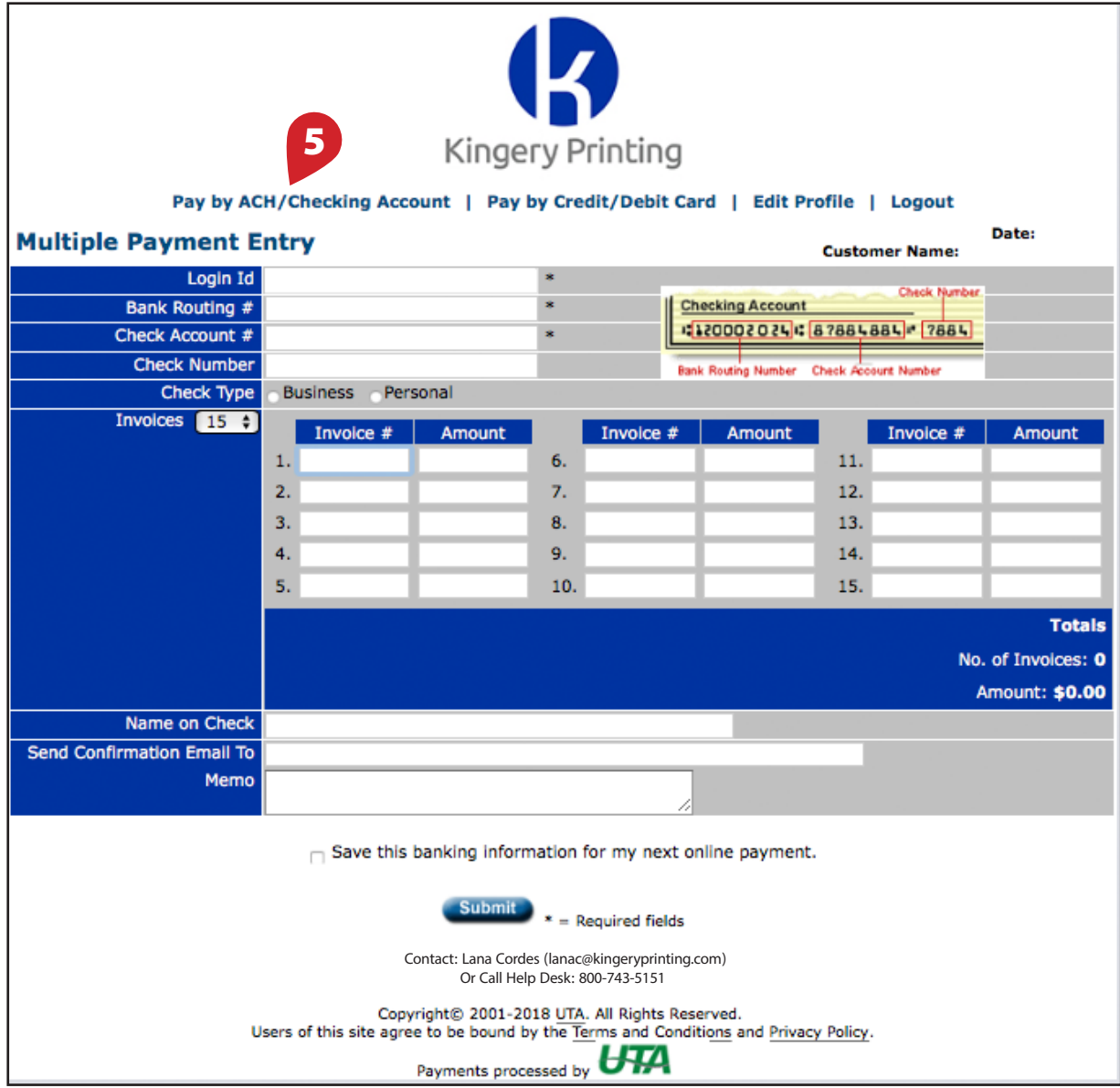

7. To make an ACH (E-Check) transfer, click the menu link **(5)**. The customer information fields will be populated with stored information pulled from your user profile. You may enter multiple invoice numbers and amounts per transaction. The total number of invoices and the total of all entered amounts will be listed in the bottom right corner under "Totals." To complete the transaction, click the "Submit" button.

*Note: ACH transactions incur no surcharges or additional fees.*

# **Make A Credit/Debit Card Payment**

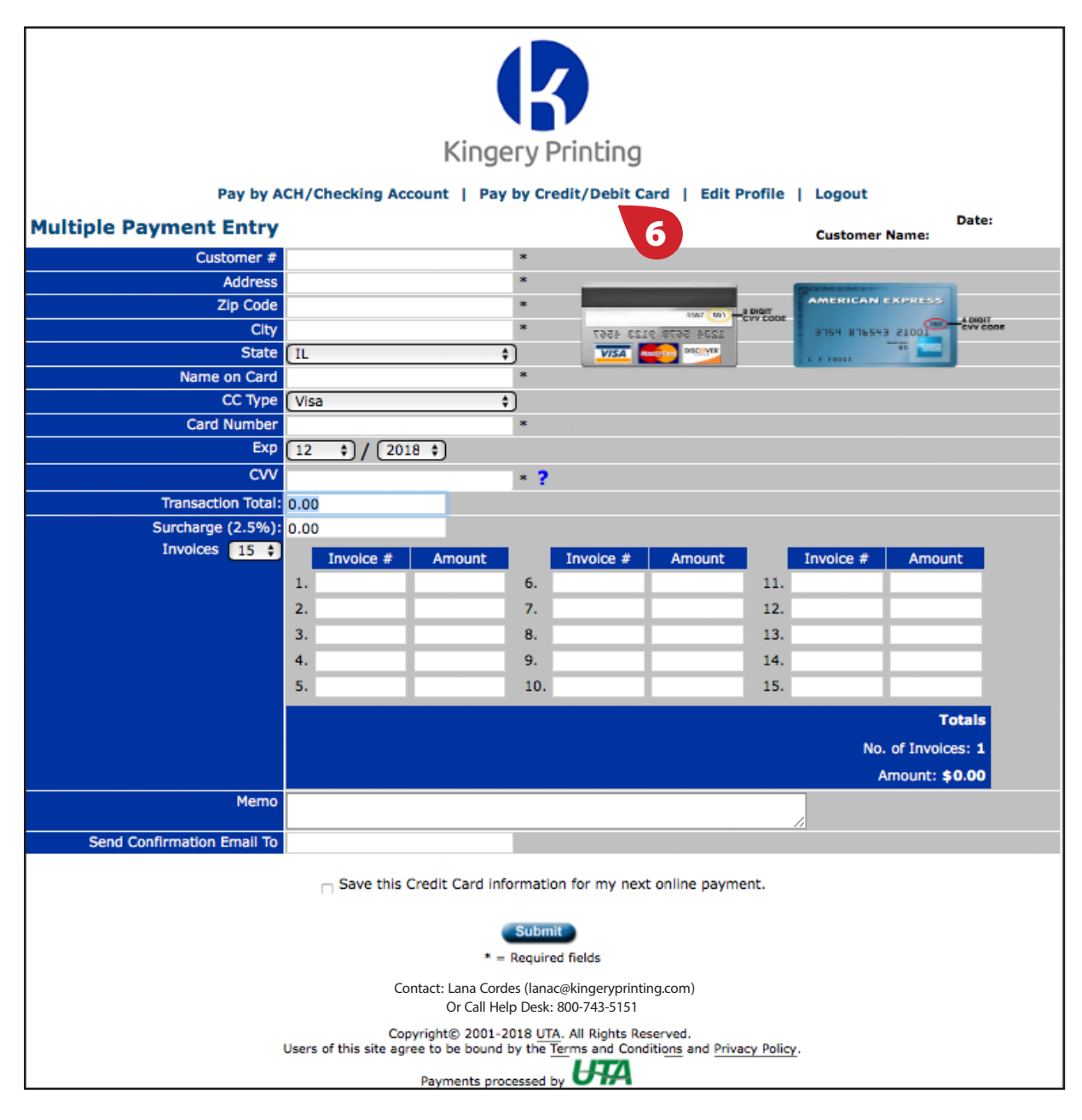

- 8. To make a payment with a credit or debit card, click the menu link **(6)**. The customer information fields will be populated with stored information pulled from your user profile. You may enter multiple invoice numbers and amounts per transaction. The total number of invoices and the total of all entered amounts will be listed in the bottom right corner under "Totals." If using a credit card, you MUST enter a value in the "Transaction Total" field, or the system will not allow you to submit your payment (does not apply to debit cards). To complete the transaction, click the "Submit" button.
- *Note: All credit card transactions receive a 2.59% surcharge, but debit card transactions incur no surcharges or additional fees.*

## **Check Out**

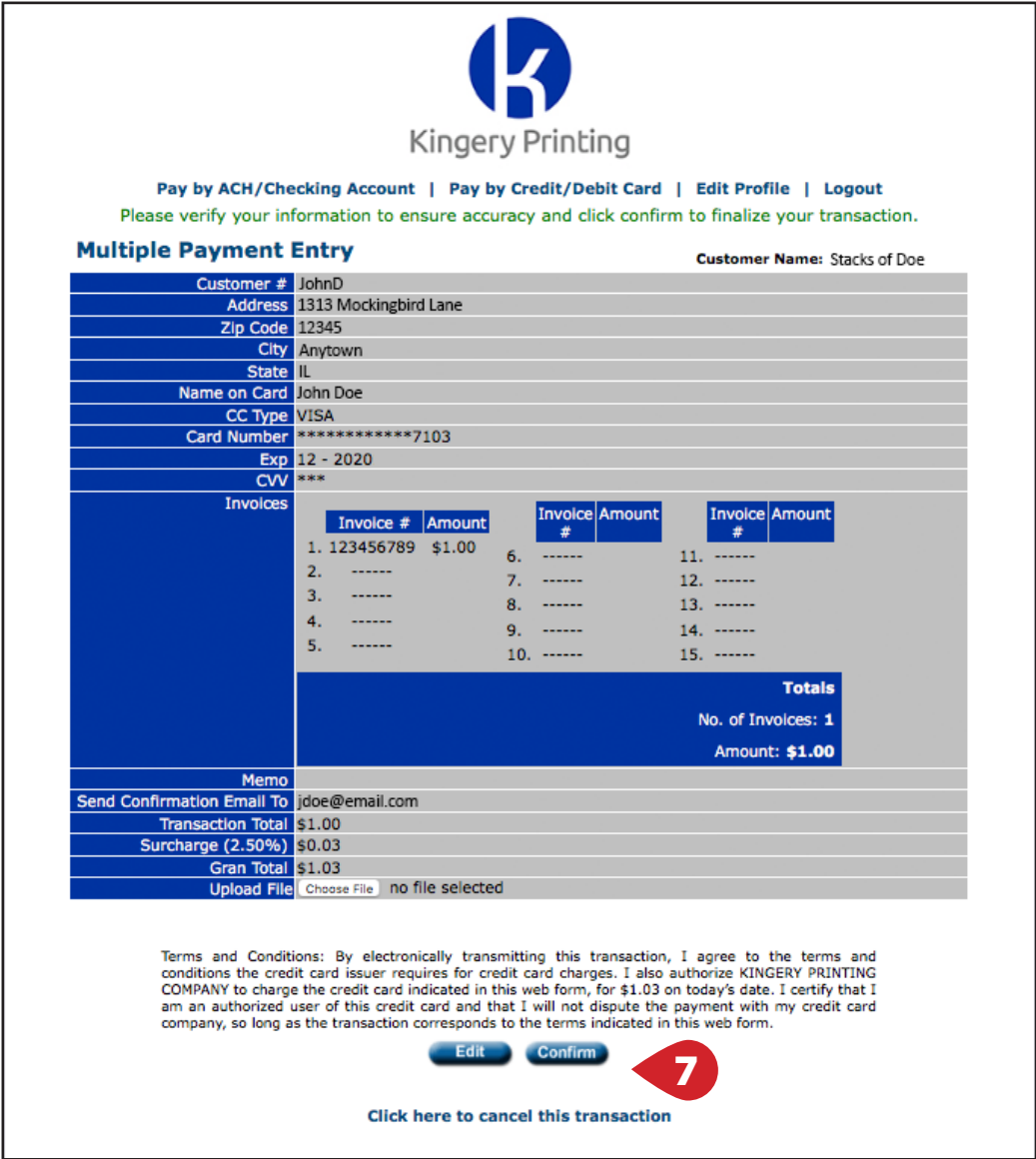

9. Review the details of your transaction. To edit the information, click "Edit", to submit the transaction, click "Confirm", or click on the text link below to cancel the transaction **(7)**.

> To download additional copies of this tutorial and other educational materials, visit our website: www.kingeryprinting.com/support.

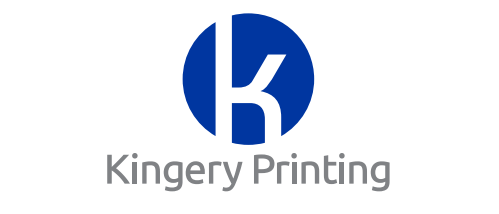

#### *Helping Our Clients Reach Their Clients*